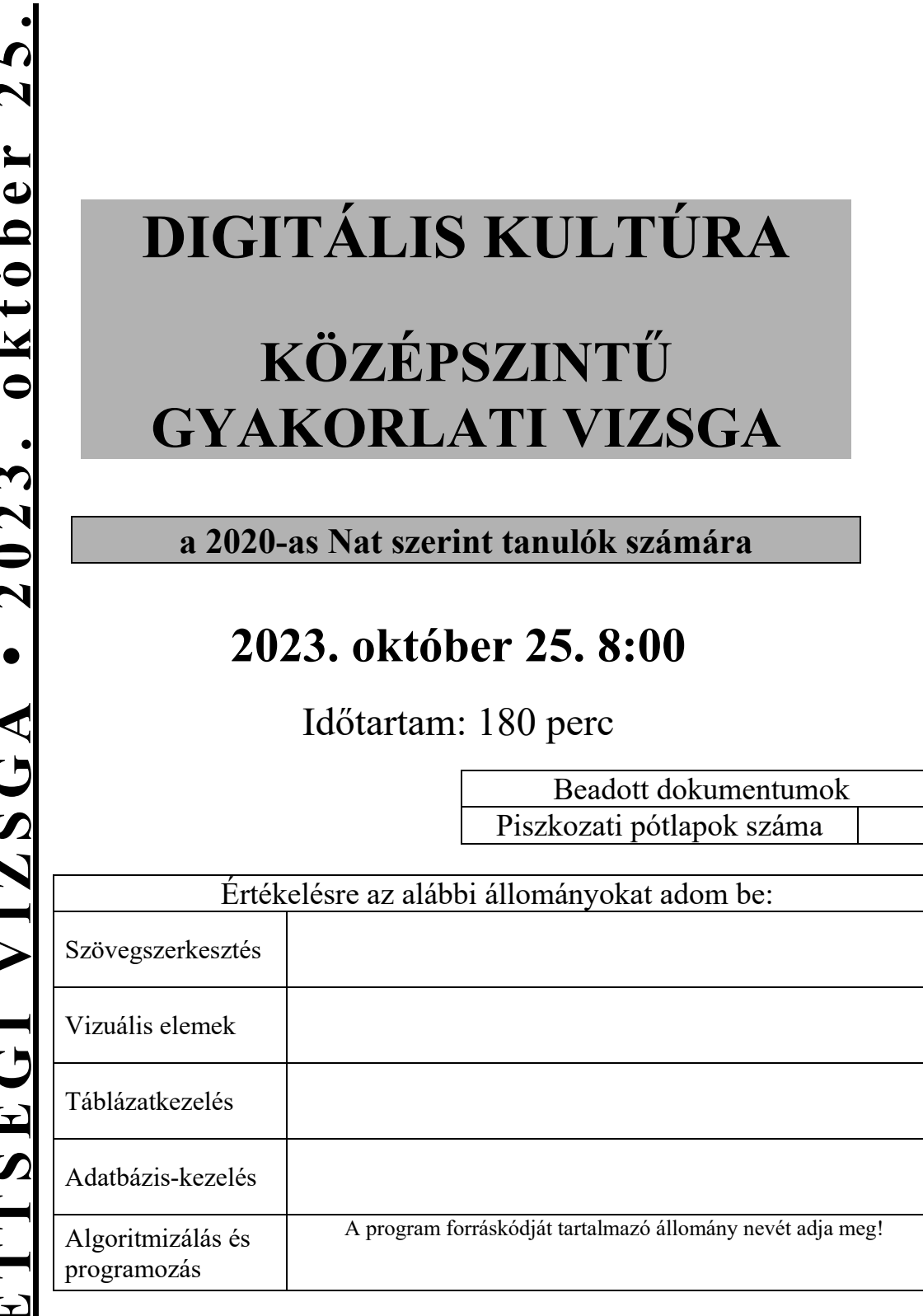

# **OKTATÁSI HIVATAL**

<sup>2313</sup> gyakorlati vizsga 2 / 16 2023. október 25.

# **Fontos tudnivalók**

A vizsgán **használható eszközök**: a vizsgázó számára kijelölt számítógép, papír, toll, ceruza, vonalzó, lepecsételt jegyzetlap.

A feladatlap belső oldalain és a jegyzetlapon készíthet **jegyzeteket**, ezeket a vizsga végén be kell adni, de tartalmukat nem fogják értékelni.

### A feladatokat **tetszőleges sorrendben oldhatja meg.**

Felhívjuk a figyelmet a **gyakori** (10 percenkénti) **mentésre**, és feltétlenül javasoljuk a mentést minden esetben, mielőtt egy másik feladatba kezd.

Vizsgadolgozatát a **kijelölt vizsgakönyvtárba** kell mentenie! Ellenőrizze, hogy ez a könyvtár elérhető-e, ha nem, még a vizsga elején jelezze a felügyelő tanárnak!

Munkáit a **kijelölt vizsgakönyvtárába mentse**, és a vizsga végén **ellenőrizze**, hogy minden megoldás a megadott könyvtárban van-e, mert csak ezek értékelésére van lehetőség! Ellenőrizze, hogy a beadandó állományok olvashatók-e, mert a nem megnyitható állományok értékelése nem lehetséges!

Amennyiben az adatbázis-kezelés feladatát LibreOffice Base alkalmazásban oldja meg, a táblamódosító lekérdezéseket leíró SQL-parancsokat vagy a LibreOffice Base adatbázis-állomány részeként, vagy pedig egy külön szövegállományban kell beadnia. Szövegfájl beadása esetén a szövegfájl neve egyértelműen utaljon a tartalmára (például *SQL-parancsok.txt*), valamint az állományban a parancs mellett szerepeltesse az előírt lekérdezésnevet!

**MySQL** adatbázismotor használata esetén az adatbázis adatait is le kell menteni egy úgynevezett "dump" fájlba.

A **forrásfájlokat** a vizsgakönyvtárban találja.

Javasoljuk, hogy a feladatokat először **olvassa végig**, utána egyenként oldja meg az egyes részfeladatokat!

Amennyiben számítógépével **műszaki probléma** van, jelezze a felügyelő tanárnak! A jelzés ténye és a megállapított hiba jegyzőkönyvezésre kerül. A kiesett idővel a vizsga ideje hosszabb lesz. Amennyiben a hiba mégsem számítógépes eredetű, a javító tanár értékeléskor köteles figyelembe venni a jegyzőkönyv esetleírását. (A rendszergazda nem segítheti a vizsgázót a dolgozat elkészítésében.)

A vizsga végén a feladatlap első oldalán Önnek fel kell tüntetnie **az értékelésre beadott állományok nevét**. Az algoritmizálás és programozás feladatnál a program forráskódját tartalmazó állomány nevét elég megadnia. A vizsga végeztével addig ne távozzon, amíg ezt nem tette meg, és a felügyelő tanárnak be nem mutatta!

2313 gyakorlati vizsga 3 / 16 2023. október 25.

<sup>2313</sup> gyakorlati vizsga 4 / 16 2023. október 25.

# **1. Gyilkos galóca**

A természetben található gombák közül sok faj mérgező. A mérgező gombák többek között a mérgezés típusa szerint csoportosíthatók. A gombamérgezések típusai közül az egyik legsúlyosabb a Phalloides szindróma, amelyet a nagygombák közül a gyilkos galóca okoz. Ebben a feladatban egy ismertetőt kell elkészítenie az alábbi leírás és minta alapján. A dokumentum elkészítéséhez a *gombaforras.txt* UTF-8 kódolású szövegállományt, valamint a *gyg\_1.jpg*, a *gyg\_2.jpg*, a *gyg\_3.jpg* és a *galoca.png* képfájlokat kell használnia.

*Az alkalmazott szövegszerkesztő programtól függően a sorok, illetve oldalak tördelése a mintától eltérhet.* 

- 1. Hozza létre szövegszerkesztő program segítségével a *gyilkos\_galoca* nevű dokumentumot a program alapértelmezett formátumában a *gombaforras.txt* felhasználásával! Az elkészített dokumentum ne tartalmazzon felesleges szóközöket és üres bekezdéseket!
- 2. Legyen a dokumentum álló tájolású és A4-es lapméretű! A bal és a jobb margót 2,3 cm-esre, az alsó és a felső margót pedig 2,5 cm-esre állítsa be! (Ha a használt szövegszerkesztő programban az élőfej a szövegtükörből veszi el a területet, akkor a felső margó legyen 1,2 cm, az élőfej magassága pedig 1,3 cm!)
- 3. A dokumentumban ahol a feladat nem ír elő mást a következő beállításokat alkalmazza!
	- a. A betűtípus EB Garamond legyen! A szövegtörzs karaktereinek betűméretét 12 pontosra állítsa!
	- b. Állítsa a bekezdések sorközét egyszeresre, előttük 0, utánuk 6 pontos térköz legyen!
	- c. A bekezdések igazítása sorkizárt legyen!
	- d. A teljes dokumentumban alkalmazzon automatikus elválasztást!
- 4. Gépelje be az élőfejbe a "Mérgező gombák" és a "Phalloides szindróma" kifejezéseket a minta szerinti elrendezésben! A betűméret legyen 11 pontos, a betűstílust a minta szerint alakítsa!
- 5. Az élőfej tartalmát a bal és a jobb margó között 1,5 pont vastagságú vonallal határolja a mintának megfelelően!
- 6. Az élőfej jobb oldalához igazítva illessze be a *galoca.png* állományt! A kép ne takarja ki a vonalat!

*A feladat a következő oldalon folytatódik.* 

2313 gyakorlati vizsga 5 / 16 2023. október 25.

- 7. A forrásszöveg elején a "*<Kiemelt rész>*" és "*<Kiemelt rész vége>*" közötti szöveget helyezze át egy szövegdobozba vagy keretbe a minta szerint! A kiemelt rész elejét és végét jelző szövegeket törölje! A szövegdobozt vagy keretet és a benne lévő szöveget formázza az alábbiak alapján!
	- a. A szövegdobozt vagy keretet igazítsa jobbra a margóhoz!
	- b. A szövegdoboz vagy keret méretét és belső margóit úgy állítsa be, hogy az a cím és az azt követő három bekezdés mellett elférjen, és benne a szöveg a minta szerinti elrendezésben jelenjen meg!
	- c. A "*Rendszertani besorolás*" és a "*Tudományos név*" szövegek betűmérete 11 pontos, betűstílusa félkövér, háttérszíne a szövegdoboz szélességében RGB(111, 78, 55) színkódú barna, betűszíne fehér legyen!
	- d. A többi szöveg betűmérete 10 pontos legyen!
	- e. A "*Rendszertani besorolás*" részben biztosítsa, hogy a minta szerinti bekezdéseknél ne jelenjen meg térköz! A besorolástípusok nevei félkövér betűstílusúak legyenek!
	- f. A gomba tudományos neve alá szúrja be a *gyg\_1.jpg* képet, és méretezze úgy az arányok megtartásával, hogy a magassága 5 cm legyen! A gomba tudományos nevét és a képet is igazítsa vízszintesen középre!
- 8. Készítse el a cím és a négy alcím formázását a következőképpen!
	- a. A címhez 18 pontos, az alcímekhez 14 pontos betűméretet alkalmazzon!
	- b. A cím és az alcímek betűstílusa legyen félkövér!
	- c. A cím és az alcímek előtt és után 6 pontos térköz legyen!
- 9. Az első bekezdésben a faj zárójelben szereplő tudományos nevét formázza dőlt betűstílussal!
- 10. A "*Jellemzői*" alcím utáni három bekezdés első szavát, valamint az utána következő kettőspontot formázza félkövér és dőlt betűstílussal!
- 11. A "*Kalap*" jellemzőit leíró bekezdés mellé jobbra igazítva szúrja be a *gyg\_2.jpg* képet! Állítsa be a kép magasságát az arányok megtartásával a mintának megfelelően, a kép és szöveg távolságát pedig 0,3 cm-re!
- 12. Érje el, hogy a "*Tönk*" jellemzőit leíró rész a mintának megfelelően a második oldal tetején kezdődjön! Ebben a bekezdésben a "*bocskor*" és a "*gallér*" szavakat félkövér betűstílussal emelje ki! Szúrja be a *gyg\_3.jpg* képet a minta szerinti helyre, balra igazítva! A kép magasságát a minta szerint – az arányok megtartása mellett – a bekezdés magasságához igazítsa, a kép és a szöveg távolságát pedig 0,3 cm-re állítsa be!
- 13. Az utolsó két bekezdést alakítsa számozott felsorolásúvá a minta szerint úgy, hogy a sorszám a bal margónál, a szöveg a bal margótól 1 cm-rel beljebb kezdődjön!

<sup>2313</sup> gyakorlati vizsga 6 / 16 2023. október 25.

### **Minta a Gyilkos galóca feladathoz:**

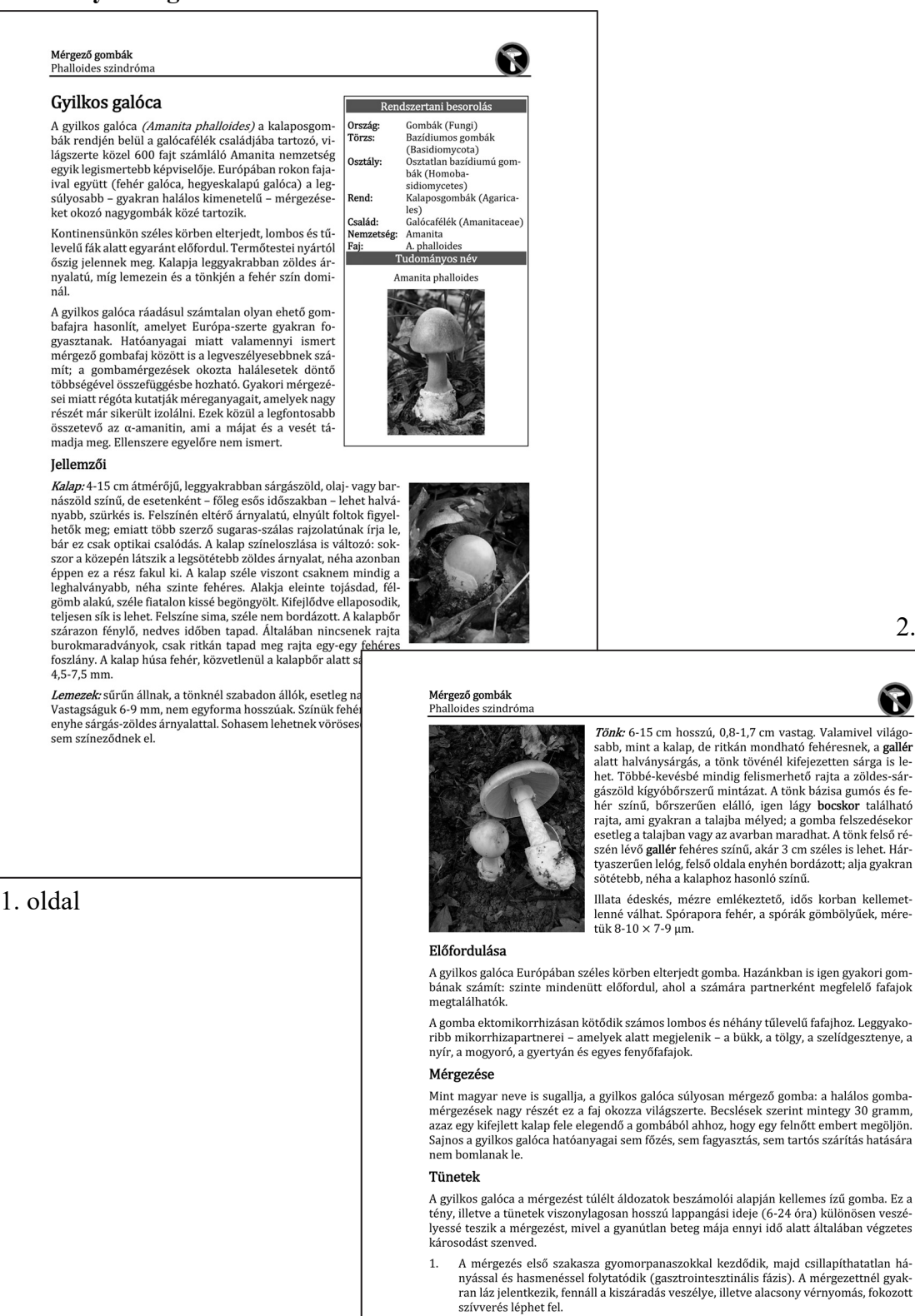

survettes teptettes.<br>A gomba elfogyasztása után 2-3 nappal ezek a tünetek enyhülnek. Ekkor lép fel a mérgezés második szakasza (hepatorenális fázis), amely során a súlyos májkárosodás következtében tapintható májnagyobbodá A desembliodés, végül összeomolhat a teljes keringési rendszer. Orvosi segítség hiá-<br>a vesembliodés, végül összeomolhat a teljes keringési rendszer. Orvosi segítség hiá-<br>nyában a tünetek 6-16 napon belül halálhoz vezetnek.

2. oldal

N

#### 2313 gyakorlati vizsga 7 / 16 2023. október 25.

# **2. James Webb űrteleszkóp**

A James Webb űrteleszkóp egy 6,5 méter átmérővel rendelkező, infravörös űrtávcső, amely át fogja venni a Hubble szerepét. Készítse el a James Webb űrteleszkópot bemutató plakátot rasztergrafikus szerkesztőprogram segítségével az alábbi leírás és a minta szerint! A képen elhelyezendő szövegek megtalálhatók az *urteleszkop.txt* UTF-8 kódolású, egyszerű szöveges állományban. A szükséges képek: *csillagkod.png*, *modell.png*, *ur.png*, *webblogo.png*.

- 1. Hozzon létre egy 1280 képpont széles, 640 képpont magas képet, munkáját mentse a szerkesztőprogram alapértelmezett formátumában *urteleszkop* néven!
- 2. Helyezze el önálló rétegen az *ur.png* képet, amely a plakát háttérképe lesz! A réteg neve legyen *űr*! (Az *ur.png* képet sem átméreteznie, sem vágnia nem szükséges, annak ellenére sem, hogy nagyobb, mint az elkészítendő kép.)
- 3. Helyezze el önálló rétegen a *modell.png* képet, majd végezze el az alábbi műveleteket!
	- a. Méretezze át a képet a méretarány megtartásával úgy, hogy szélessége 600 képpont legyen!
	- b. Tükrözze a képet vízszintesen!
	- c. A képet helyezze el úgy, hogy az a plakát középvonalától jobbra kerüljön, a plakát tetejétől pedig legalább 30 képpont távolságra legyen lefelé, de ne lógjon le róla!
	- d. A réteg nevének állítsa be a *modell* szöveget!
- 4. Helyezze el önálló rétegen a *csillagkod.png* képet, majd végezze el az alábbi műveleteket!
	- a. A képen helyezzen el egy fehér színű, 10 képpont vastag szegélyt! A szegélyt úgy helyezze el, hogy a kép mérete ne változzon, vagyis a szegély a kép széleit takarja el, ne pedig a képet vegye körbe!
	- b. Forgassa el a képet 10 fokkal a minta szerinti irányba!
	- c. A képet helyezze el úgy, hogy az a plakát középvonalától balra kerüljön! A kép bal alsó sarka legalább 140 képpont távolságra legyen a plakát aljától, és ne lógjon le róla!
	- d. A réteg nevének állítsa be a *csillagköd* szöveget!
- 5. Hozzon létre egy új réteget *vonalak* néven! Ezen a rétegen a minta alapján rajzolja meg a három fehér színű egyenes szakaszt, amelyek a főtükörre, a segédtükörre, illetve a nappajzsra mutatnak a minta szerint! A vonal vastagsága legalább 3 képpont legyen, de ne legyen több, mint 10 képpont!
- 6. Helyezze el a "Főtükör", "Segédtükör", "Nappajzs" szövegeket három szövegrétegen, és formázza a következők szerint!
	- a. A szöveg betűtípusa Raleway, betűszíne fehér legyen!
	- b. A betűméret legyen 40 képpont!
	- c. Ügyeljen arra, hogy a szövegek ne takarják se az űrteleszkóp modelljét, se a vonalakat!
- 7. Helyezze el önálló rétegen a *webblogo.png* képet, majd végezze el az alábbi műveleteket!
	- a. Méretezze át a képet méretaránytartóan úgy, hogy magassága 250 képpont legyen!
	- b. A kép fekete színű képpontjait tegye átlátszóvá!
	- c. A réteget helyezze el a minta szerint a plakát bal alsó negyedében úgy, hogy a Webb szöveg a csillagködöt ábrázoló kép alá kerüljön, a logó bal oldali része viszont takarja azt a mintának megfelelően! Ügyeljen arra, hogy a teljes logó látható legyen, ne lógjon le a plakátról!
	- d. A réteg nevének állítsa be a *logó* szöveget!
- 8. Szükség esetén módosítsa a rétegek sorrendjét úgy, hogy a mintán látható eredményt kapja!

**20 pont** 

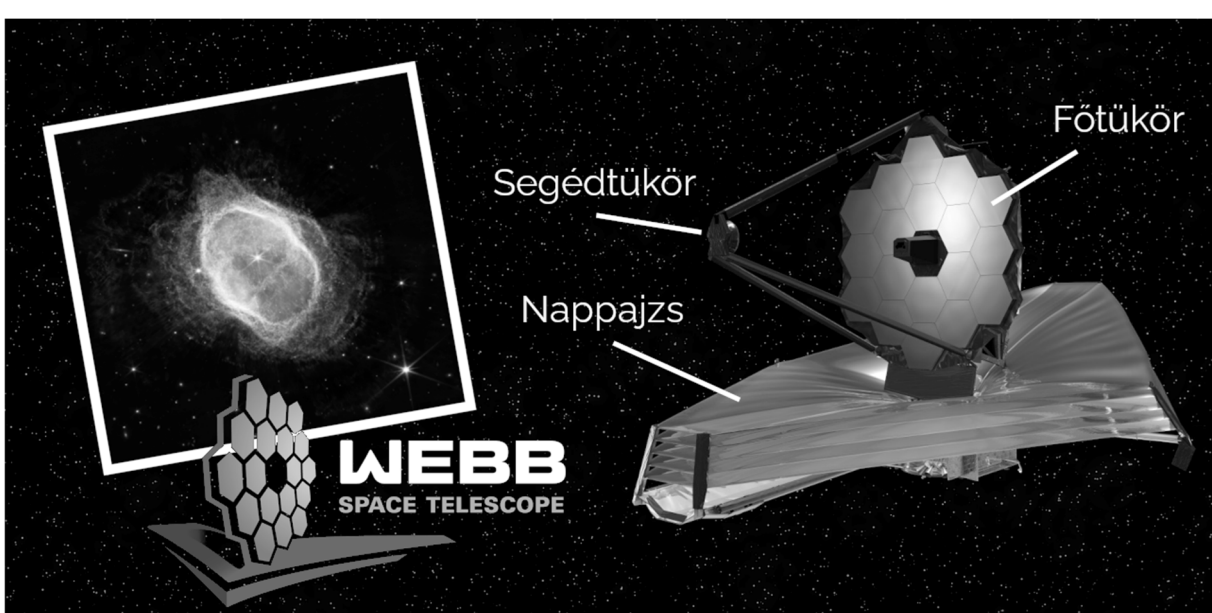

**Minta:** 

2313 gyakorlati vizsga 9 / 16 2023. október 25.

# **3. TCR8**

A Transcontinental Race (TCR) egy állóképességet tesztelő kerékpárverseny. A verseny célja az Európát átszelő legalább 4000 km-es táv teljesítése legfeljebb két hét alatt. Minden versenyző csak magára számíthat, nincs segítsége, tehát mindent magával kell vinnie, amire szüksége lesz. A versenyen négy ellenőrző pont van, ezeken a versenyzőnek át kell haladnia, de amúgy az útvonal a versenyzőn múlik. Mindenkinél van egy nyomkövető eszköz, amely folyamatosan rögzíti az adatokat.

Ebben a feladatban a 8. alkalommal megrendezett TCR verseny egyéni versenyzőinek adataival kell dolgoznia. A 2022-es verseny egyéni indulóinak adatait a *tcr8\_egyeni.txt* fájl tartalmazza. A feladatok elkészítéséhez szüksége lesz a *tcr8\_stat.txt* állományra is. Mindkét fájl tabulátorokkal tagolt és UTF-8 kódolású.

Táblázatkezelő program segítségével oldja meg a következő feladatokat!

*A megoldás során vegye figyelembe a következőket!* 

- *Amennyiben lehetséges, a megoldás során képletet, függvényt, hivatkozást használjon!*
- *A részfeladatok között van olyan, amely egy korábbi kérdés eredményét használja fel. Ha a korábbi részfeladatot nem sikerült teljesen megoldania, használja a megoldását úgy, ahogy van, vagy írjon be egy valószínűnek tűnő eredményt, és azzal dolgozzon tovább! Így ugyanis pontokat kaphat erre a részfeladatra is.*
- *Segédszámításokat a K oszloptól jobbra végezhet.*
- 1. Töltse be a *tcr8\_egyeni.txt* szövegfájlt a táblázatkezelőbe az *A1*-es cellától kezdődően! A munkalap neve *egyéni* legyen! Munkáját *tcr8* néven mentse el a táblázatkezelő alapértelmezett formátumában!

A táblázat a versenyzők rajtszámát és nevét, a négy ellenőrző ponton és a célon való áthaladás időpontját, valamint a megtett távot tartalmazza. Ha nincs időadat, akkor a versenyző vagy feladta a versenyt, vagy nem a szabályoknak megfelelően versenyzett, és ezért az adott pont előtt kizárták.

- 2. Rendezze a táblázat adatait a célba érkezés időpontja szerint növekvő sorrendbe! A következő feladatokat úgy oldja meg, hogy azok akkor is helyes eredményt adjanak, ha másik adatoszlop szerint történik a rendezés!
- 3. Töltse be egy új munkalapra a *tcr8\_stat.txt* állományt az *A1*-es cellától kezdődően! A munkalap neve *statisztika* legyen!
- 4. Az *egyéni* munkalapon az *I3:I192* tartomány celláiban másolható képlettel határozza meg, hogy a célba ért versenyzők mennyivel nagyobb utat tettek meg a hivatalos távnál! A hivatalos táv a *statisztika* munkalapon van, megoldásában arra hivatkozzon! Ha a versenyző nem ért célba, mert kizárták vagy feladta a versenyt, akkor a cella üresként jelenjen meg!

A következő feladatokat a *statisztika* munkalapon kell megoldania.

- 5. A *B2*-es cellában határozza meg az egyéni versenyen indulók számát!
- 6. A *B3-as* cellában határozza meg a célba érkezettek számát!
- 7. Számítsa ki és a mintának megfelelően százalékos formátumban jelenítse meg a *B4*-es cellában a versenyt feladó vagy a szabályoknak nem megfelelően versenyzők arányát!
- 8. A *B5*-ös cellában határozza meg azoknak a számát, akik a versenykiírásnak megfelelő idő, azaz legfeljebb két hét alatt teljesítették a versenyt!
- 9. A *B6*-os és a *B7*-es cellákban határozza meg a győztes célba érkezési idejét és nevét!
- 10. A *B8*-as cellában számítsa ki és a minta szerint jelenítse meg, hogy a győztes versenyzőnek mennyi idő alatt sikerült teljesítenie a versenyt! (A cella formátumát egyéni számformátum alkalmazásával vagy a megfelelő függvényértékek összefűzésével is kialakíthatja.)
- 11. A *B10*-es cellában számítsa ki a célba érkezett versenyzők által átlagosan megtett távot! Az eredményt két tizedesjeggyel jelenítse meg!
- 12. Végezze el a formázásokat a két munkalapon a minta és a leírás alapján!
	- a. A számított értékeket tartalmazó cellák háttérszíne mindkét munkalapon legyen RGB(170, 185, 200) színkódú szürkéskék szín!

Az *egyéni* munkalap formázása

- b. Az első két sorban végezze el a cellaösszevonásokat!
- c. Az első két sorban a cellákban lévő tartalmakat formázza meg és igazítsa a minta szerint! A sorok magasságát állítsa be a minta szerint! A cellák háttérszínét világosszürkére, illetve a *C1:G1* tartományban RGB(255, 240, 200) színkódú világossárga színre állítsa! A minta szerinti cellákban alkalmazzon sortörést!
- d. Szegélyezze a táblázatot (*A1:I192*) a minta szerint!
- e. A rajtszámot tartalmazó cellák tartalmát igazítsa vízszintesen középre!
- f. A *H* és az *I* oszlopban állítsa be a számformátumot a mintának megfelelően!
- g. Az oszlopok szélességét úgy állítsa be, hogy minden adat látható legyen, és a *C:G* tartományban az oszlopok egyforma szélességűek legyenek!

A *statisztika* munkalap formázása

- h. A *B* oszlop celláiban lévő értékek számformátumát a minta szerint állítsa be!
- i. Az oszlopok szélességét úgy állítsa be, hogy minden adat látható legyen!

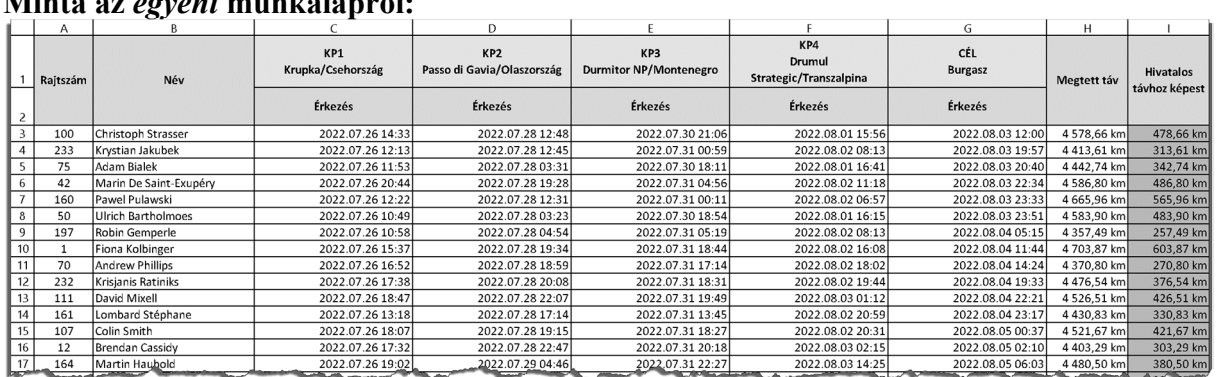

### **Minta az** *egyéni* **munkalapról:**

### **Minta a** *statisztika* **munkalapról:**

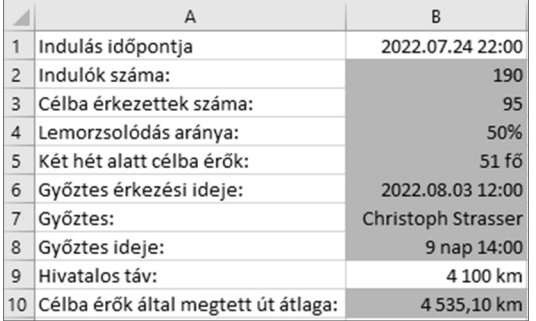

# **4. Csöpi-filmek**

A Bujtor István nevével fémjelzett Csöpi-filmek mind a mai napig népszerűek. Ez a feladat az elkészült hét Csöpi-film adatait dolgozza fel. A szükséges adatok megtalálhatók a *film.txt*, a *stab.txt* és a *szereplo.txt* állományokban.

1. Készítsen új adatbázist *csopi* néven! A mellékelt három – tabulátorokkal tagolt, UTF-8 kódolású – szöveges állományt importálja az adatbázisba a fájlnévvel azonos néven (*film*, *stab, szereplo*)! Az állományok első sora a mezőneveket tartalmazza. A létrehozás során állítsa be a megfelelő típusokat és az elsődleges kulcsokat!

### **Táblák:**

*film* (*id, cim, ev, hossz*)

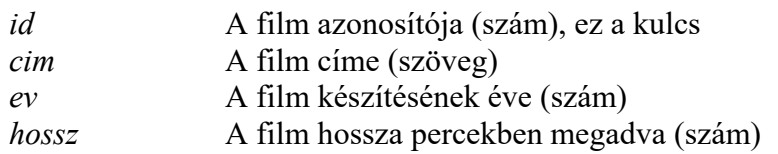

*szereplo* (*id, szinesz, szerep*)

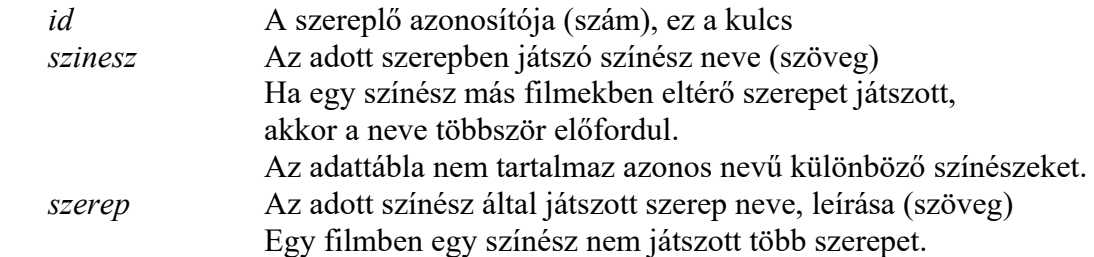

### *stab* (*id, filmid, szereploid*)

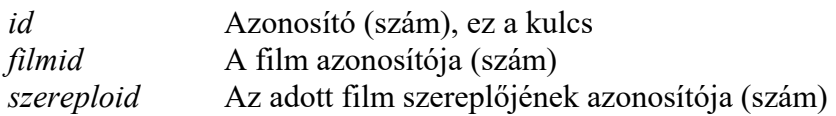

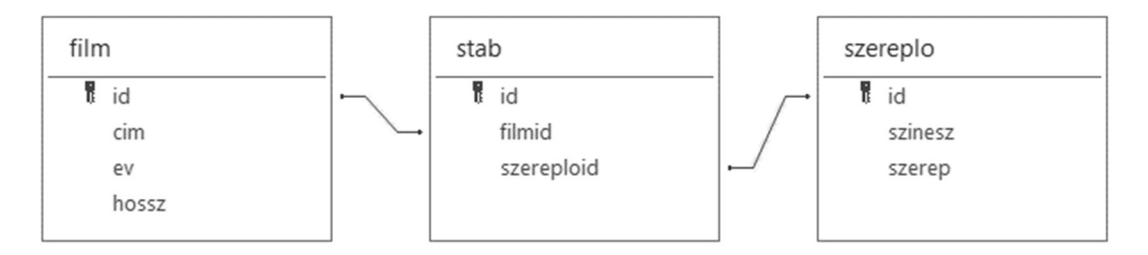

A következő feladatok megoldásánál a lekérdezéseket a zárójelben olvasható néven mentse! Ügyeljen arra, hogy a megoldásban pontosan a kívánt mezők szerepeljenek!

- 2. Néhány szereplő a filmekben önmagát játszotta, vagyis a színész neve és a szerep azonosak. Listázza lekérdezés segítségével ezeket a színészeket! Csak a színész neve jelenjen meg! (*2onmaga*)
- 3. Hány órára lenne szükségünk, ha az összes Csöpi-filmet egyhuzamban szeretnénk megnézni? A választ adja meg lekérdezés segítségével! (*3ora*)

<sup>2313</sup> gyakorlati vizsga 12 / 16 2023. október 25.

- 4. Adja meg lekérdezés alkalmazásával, hogy mely színészek szerepeltek és milyen szerepet játszottak a "*Hamis a baba*" című filmben! A lekérdezésben más mező ne jelenjen meg! (*4hamis*)
- 5. Kik azok a színészek, akik több szerepet is játszottak a Csöpi-filmekben? Lekérdezés segítségével jelenítse meg a színészek nevét és azt, hogy hány szerepről van szó, a szerepek száma szerint csökkenő sorrendben! Minden színész neve csak egyszer jelenjen meg! *(5tobbszor)*
- 6. Néhány színész mind a hét Csöpi-filmben szerepelt, és mindig ugyanazt a szerepet játszotta. Adja meg lekérdezés segítségével ezeknek a színészeknek a nevét és az általuk alakított szerepet! (*6mindig*)

<sup>2313</sup> gyakorlati vizsga 13 / 16 2023. október 25.

## **5. Szállítás**

Egymás után sorban érkező tárgyakat kell bedobozolni, majd elszállítani. A dobozokba legfeljebb 20 kg tömeg kerülhet. Minden tárgy tömege 1 és 20 kilogramm közötti egész szám. A dobozba csomagolás módszere a következő:

- egy új dobozba a tárgyakat sorban, egymás után teszik;
- ha a dobozba, a tömeghatárt figyelembe véve befér a tárgy, akkor beteszik;
- amennyiben már nem tehető be a soron következő tárgy, akkor a dobozt lezárják, és új dobozt kezdenek.

A tárgyak száma 15, és a tömegük a következő:

16, 8, 9, 4, 3, 2, 4, 7, 7, 12, 3, 5, 4, 3, 2

Készítsen programot, amely az érkező 15 tárgyra vonatkozó kérdésekre válaszol az előírt szabályok figyelembevételével! Ügyeljen arra, hogy a program akkor is helyes megoldást adjon, ha a tömegek értékét a programban módosítjuk.

A program forráskódját mentse *szallitas* néven! A program megírásakor a tárgyak számát és tömegét nem kell ellenőriznie.

A képernyőre írást igénylő részfeladatok esetén az ékezetmentes kiírás is elfogadott. A mintához tartalmában hasonlóan írja ki a képernyőre a feladat sorszámát (például: 2. feladat), valamint utalion a kiírt tartalomra is!

- 1. A megadott 15 számot tárolja el a program forrásában egy megfelelő adatszerkezetben! A 15 szám rendelkezésre áll a *tomeg.txt* állományban, amelyből a program kódjába átmásolható.
- 2. A tárgyak tömege alapján határozza meg és írassa ki az össztömeget a minta szerint!
- 3. Határozza meg, hogy hány dobozra van szükség, és ezekben mekkora tömegek lesznek! Az eredményeket írassa ki a mintának megfelelően!

### **Minta a szöveges kimenet kialakításához:**

```
2. feladat 
A tárgyak tömegének összege: 89 kg 
3. feladat 
A dobozok tartalmának tömege (kg): 16 17 20 19 17 
A szükséges dobozok száma: 5
```
<sup>2313</sup> gyakorlati vizsga 14 / 16 2023. október 25.

### **Források:**

A feladatlap bázisszövegei az eredeti forrásszövegek módosításával (rövidítésével, nyelvtani egyszerűsítésével), adatainak felhasználásával, de az eredeti szövegek, adatok integritásának megtartása mellett jöttek létre. Az eredeti szövegek, adatok, képek forrása:

#### 1. Gyilkos galóca

*http://dka.oszk.hu/115000/115094/1410161636\_nagykep.jpg Utolsó letöltés: 2022.10.20. https://hu.wikipedia.org/wiki/Gyilkos\_gal%C3%B3ca Utolsó letöltés: 2022.10.20. https://gombanet.hu/mgomba Utolsó letöltés: 2022.10.20.* 

#### 2. James Webb űrteleszkóp

*https://webbtelescope.org/contents/media/images/2022/033/01G70BGTSYBHS69T7K3N3ASSEB?news=true Utolsó letöltés: 2022.10.10. https://upload.wikimedia.org/wikipedia/commons/4/47/James\_Webb\_Space\_Telescope\_2009\_top.jpg Utolsó letöltés: 2022.10.10. https://pixabay.com/illustrations/space-stars-star-wars-darck-black-1164579/ Utolsó letöltés: 2022.10.10. https://webbtelescope.org/contents/media/images/01FDT2PKFSFKE5VA206WR2Z7ME?page=6&filterUUID=91dfa083-c258-4f9f-bef1- 8f40c26f4c97 Utolsó letöltés: 2022.10.10.* 

#### 3. TCR8

*https://www.transcontinental.cc/ Utolsó letöltés: 2022.10.20..* 

#### 4. Csöpi-filmek

*https://hu.wikipedia.org/wiki/Az\_elvarázsolt\_dollár Utolsó letöltés: 2022.08.16. https://hu.wikipedia.org/wiki/A\_Pogány\_Madonna Utolsó letöltés: 2022.08.16. https://hu.wikipedia.org/wiki/Hamis\_a\_baba Utolsó letöltés: 2022.08.16. https://hu.wikipedia.org/wiki/Csak\_semmi\_pánik Utolsó letöltés: 2022.08.16. https://hu.wikipedia.org/wiki/Zsaruvér\_és\_Csigavér\_I.:\_A\_királyné\_nyakéke Utolsó letöltés: 2022.08.16. https://hu.wikipedia.org/wiki/Zsaruvér\_és\_Csigavér\_II.:\_Több\_tonna\_kámfor Utolsó letöltés: 2022.08.16. https://hu.wikipedia.org/wiki/Zsaruvér\_és\_Csigavér\_III.:\_A\_szerencse\_fia Utolsó letöltés: 2022.08.16.*

2313 gyakorlati vizsga 15 / 16 2023. október 25.

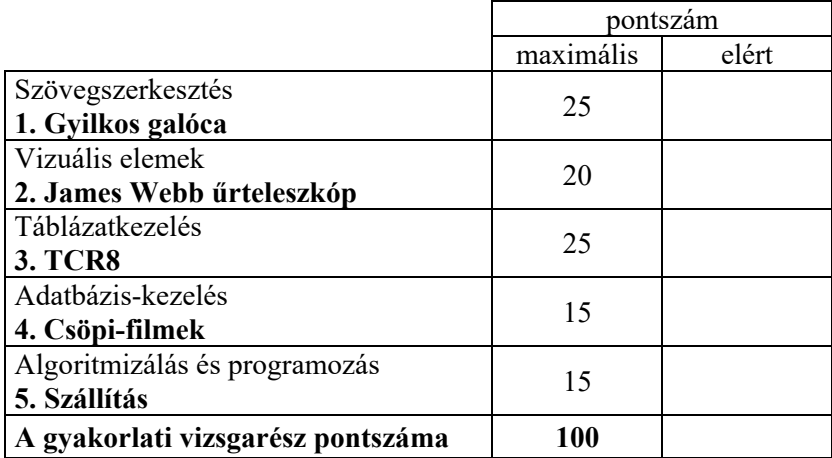

dátum javító tanár

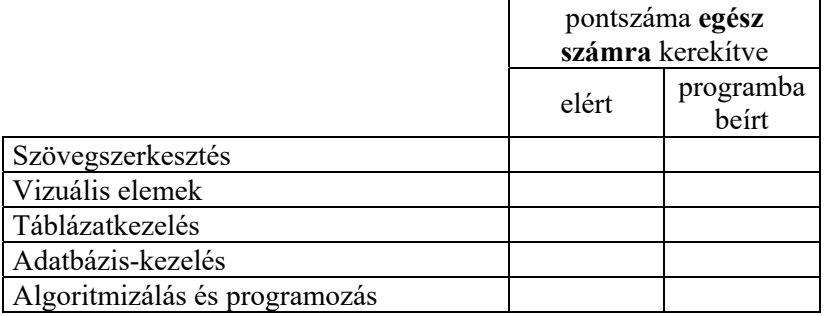

\_\_\_\_\_\_\_\_\_\_\_\_\_\_\_\_\_\_\_\_\_\_\_\_\_\_\_\_\_\_\_\_\_\_\_\_\_\_\_\_\_\_\_\_\_\_\_\_\_\_\_\_\_\_\_\_\_\_\_\_\_\_\_\_\_\_\_\_\_\_\_\_\_\_

dátum dátum dátum **dátum** 

javító tanár jegyző

<sup>2313</sup> gyakorlati vizsga 16 / 16 2023. október 25.